# **Dokumente verwalten**

Der Startbildschirm enthält eine Liste aller Dokumente, die Sie erstellt haben oder die von anderen Nutzern mit Ihnen geteilt werden. Außerdem finden sich eine Reihe von Optionen für das Hinzufügen neuer oder zum Verwalten bereits bestehender Dokumente.

### Dokumente anzeigen

Auf der linken Seite des Startbildschirms sehen Sie eine Liste mit Ordnern, die von Ihnen oder anderen Nutzern erstellt wurden, um Dokumente zu gliedern (falls noch keine Ordner erstellt wurden, ist die Liste leer). Klicken Sie auf einen der Ordner, um die darin enthaltenen Dokumente in einer Liste anzuzeigen.

# Dokumente suchen

Um nach Dokumenten zu suchen, können Sie das Suchfeld auf der rechten oberen Seite benutzen. Ergebnisvorschläge werden bereits angezeigt, nachdem Sie den ersten Buchstaben eingegeben haben.

#### Dokumente teilen, bearbeiten oder herunterladen

Neben jedem Dokument in der Dokumentenliste sehen Sie eine Reihe verschiedener Optionen. Abbildung 1.3 zeigt alle verfügbaren Optionen. Bitte beachten Sie, dass abhängig von Ihrer Nutzerrolle verschiedene Symbole sichtbar sind. Ein Nutzer mit der Rolle "Benutzer" wird beispielsweise nur die ersten zwei und das letzte Icon sehen können. Um mehr über die verschiedenen Nutzerrollen zu erfahren, lesen Sie bitte [Berechtigungen.](https://support.celonis.de/display/CPM3D/Nutzerrollen)

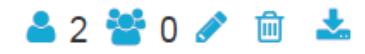

Abbildung 1.3: Optionen für die Dokumentenverwaltung

Im Folgenden werden die unterschiedlichen Optionen kurz beschrieben:

- **Dokument mit Nutzern teilen :** Nutzen Sie diese Option, um Analysen mit anderen Nutzern zu teilen. Mehr Informationen hierzu finden Sie bei [Analyse teilen.](https://support.celonis.de/display/CPM3D/Analysen+Teilen)
- **Dokument mit Gruppen teilen :** Nutzen Sie diese Option, um Analysen mit Nutzergruppen zu teilen. Mehr Informationen finden Sie bei [Anal](https://support.celonis.de/display/CPM3D/Analysen+Erstellen%2C+Bearbeiten+und+Teilen) [ysen erstellen, bearbeiten und teilen](https://support.celonis.de/display/CPM3D/Analysen+Erstellen%2C+Bearbeiten+und+Teilen).
- **Einstellungen des Dokumentes bearbeiten :** Bearbeiten Sie die Einstellungen, die für das Dokument getroffen wurden. Die unterschiedlichen Einstellungen werden im Abschnitt [Analyse erstellen](https://support.celonis.de/pages/viewpage.action?pageId=362216) erklärt.
- **Dokument löschen :** Nutzen Sie diese Option, um das Dokument zu löschen. Bitte beachten Sie: Diese Option führt dazu, dass das Dokument unwiderruflich für alle Nutzer des Systems gelöscht wird.
- **Dokument herunterladen :** Speichern Sie das Dokument auf Ihrem Desktop in einem für SAP Process Mining by Celonis lesbaren Format.

# Dokument hinzufügen

In der oberen rechten Ecke des Startbildschirms finden Sie den Button "Dokument hinzufügen" (falls Sie die nötigen Nutzerrechte besitzen). Klicken Sie darauf, um ein neues Dokument zur Dokumentenliste hinzuzufügen. Mehr Informationen werden bei [Analyse Erstellen](https://support.celonis.de/display/CPM3D/Eine+Analyse+erstellen) erklärt.

# Dokument hinzufügen +

Abbildung 1.4: Dokument hinzufügen